## **スマートグラスクラウド(プラン2) ウェブルーム 簡易マニュアル**

## **(for スマートグラス)**

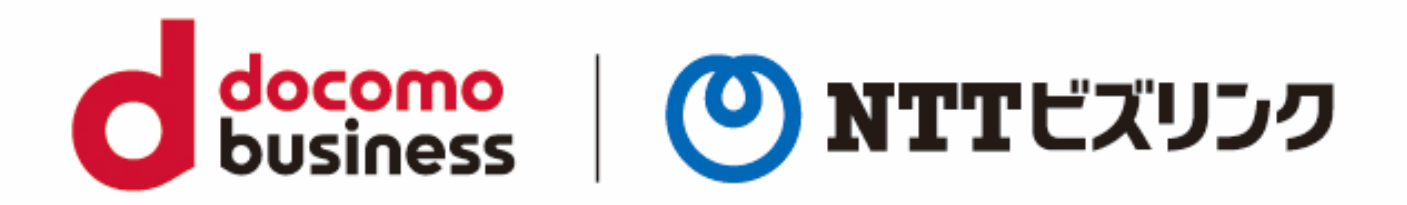

2023年07月10日 **NTTビズリンク株式会社**

© NTT BizLink, Inc. All Rights Reserved.

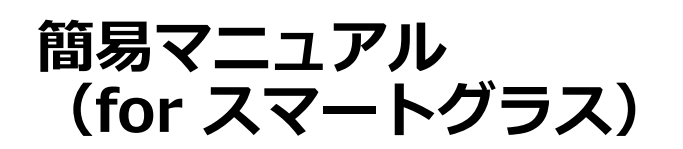

1. 電源の投入

端末の電源を投入してください。

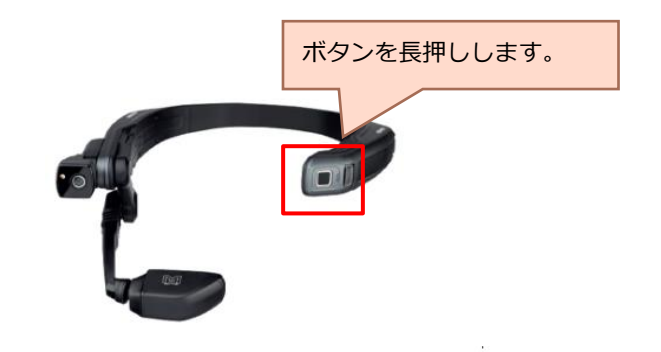

como

business

NTTビズリンク

ホーム画面が表示されます。

"マイプログラム"と音声指示してください。 インストール済アプリケーションアイコンが表示されます。

2.アプリの起動

"項目8"と音声指示してください。

ログイン画面が表示されます。

※項目番号は端末に応じて可変です。

アイコンの右上に表示されている番号に読み換えてください。 ※"スマートグラスクラウド"と音声指示しても構いません。

3. ログイン

入力画面に「ユーザー名」「パスワード」を入力し、 ③"ログイン"と音声指示してください。

4. ルームへの接続 (自動)

ログインに成功すると2,3秒で自動的にルームインします。

ルームイン後は相手の映像が中央に映ります。

※7月末予定の次期バージョンでは、

ルームイン時に自映像が中央に表示されます。

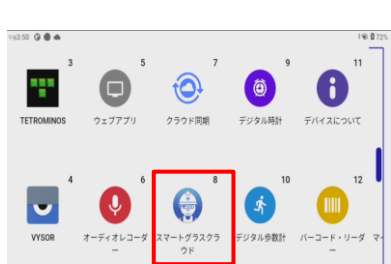

 $\mathbb{M}$  realwear

 $*$   $\pi$  ii

0

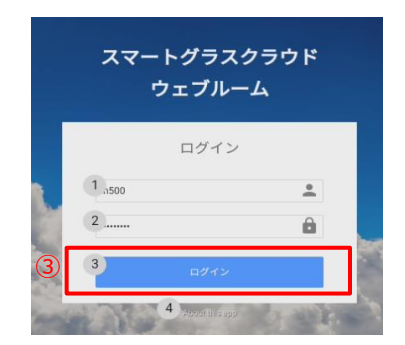

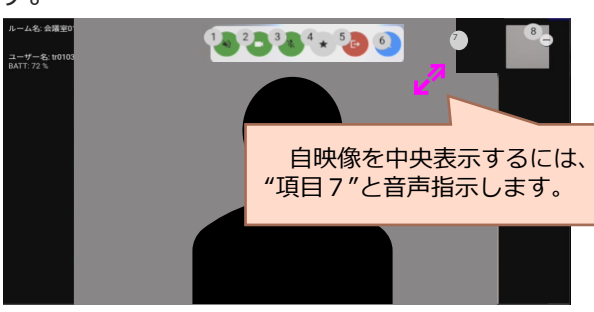

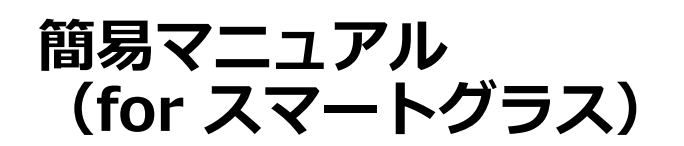

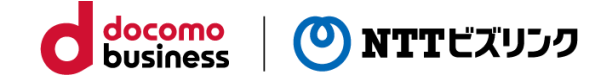

5. ボタン構成

①自身の端末を操作するボタン群

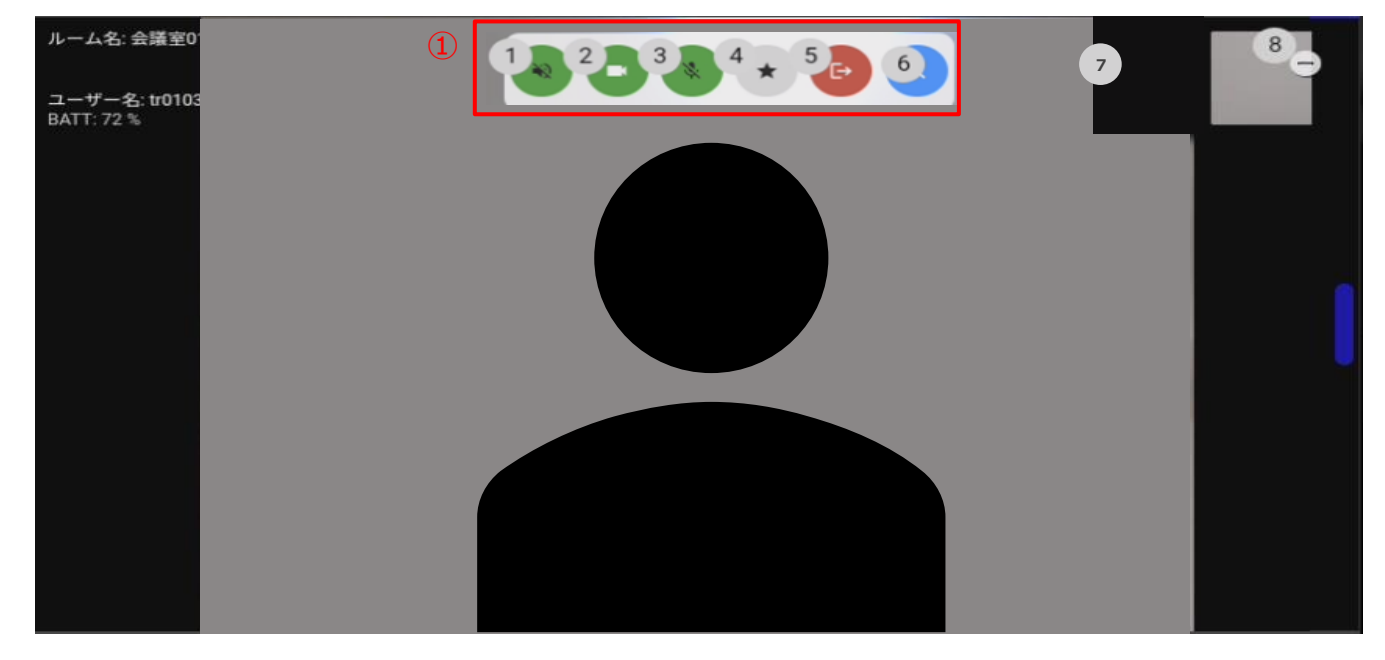

各種ボタン(ルーム画面)

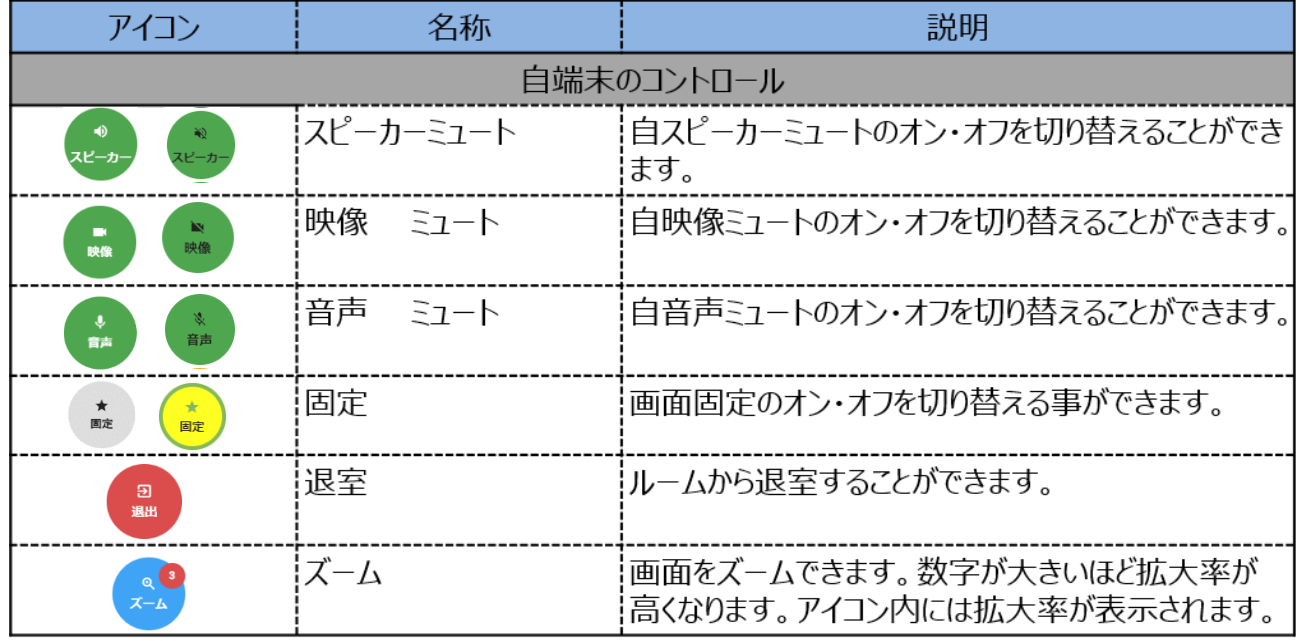

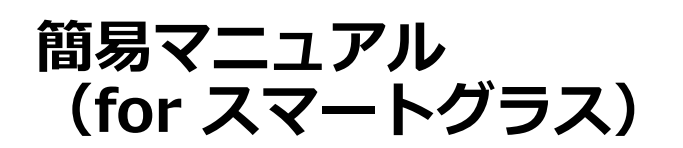

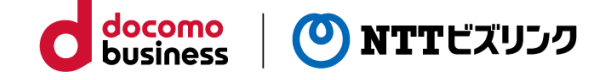

6. ルームから退出

退出する場合は、"項目5"と音声指示してください。 ロビー画面に戻ります。

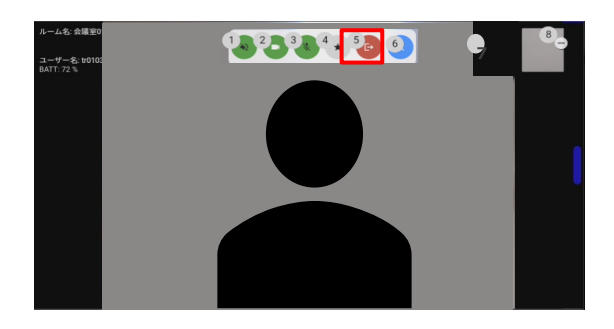

7. ログアウト

退出する場合は、"項目5"と音声指示してください。 No.3のログイン画面に戻ります。

※電源を落としていただいて構いません。 ※次の遠隔会議に備えて充電しましょう。

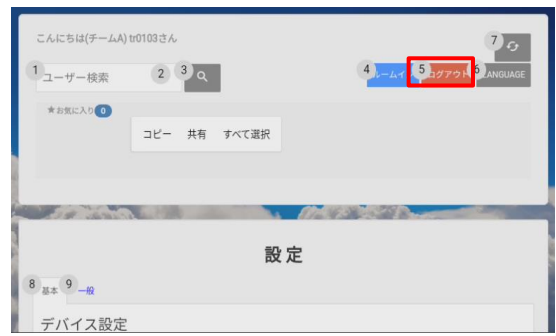

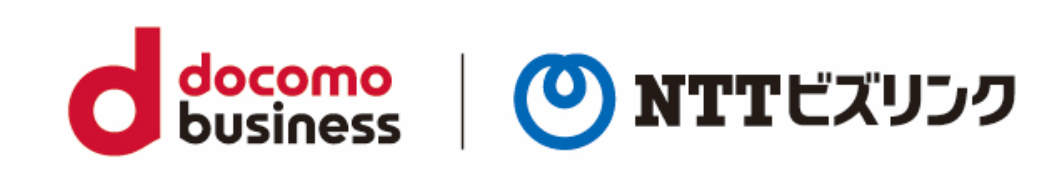